eClass Parent App 下載方法及登入使用說明

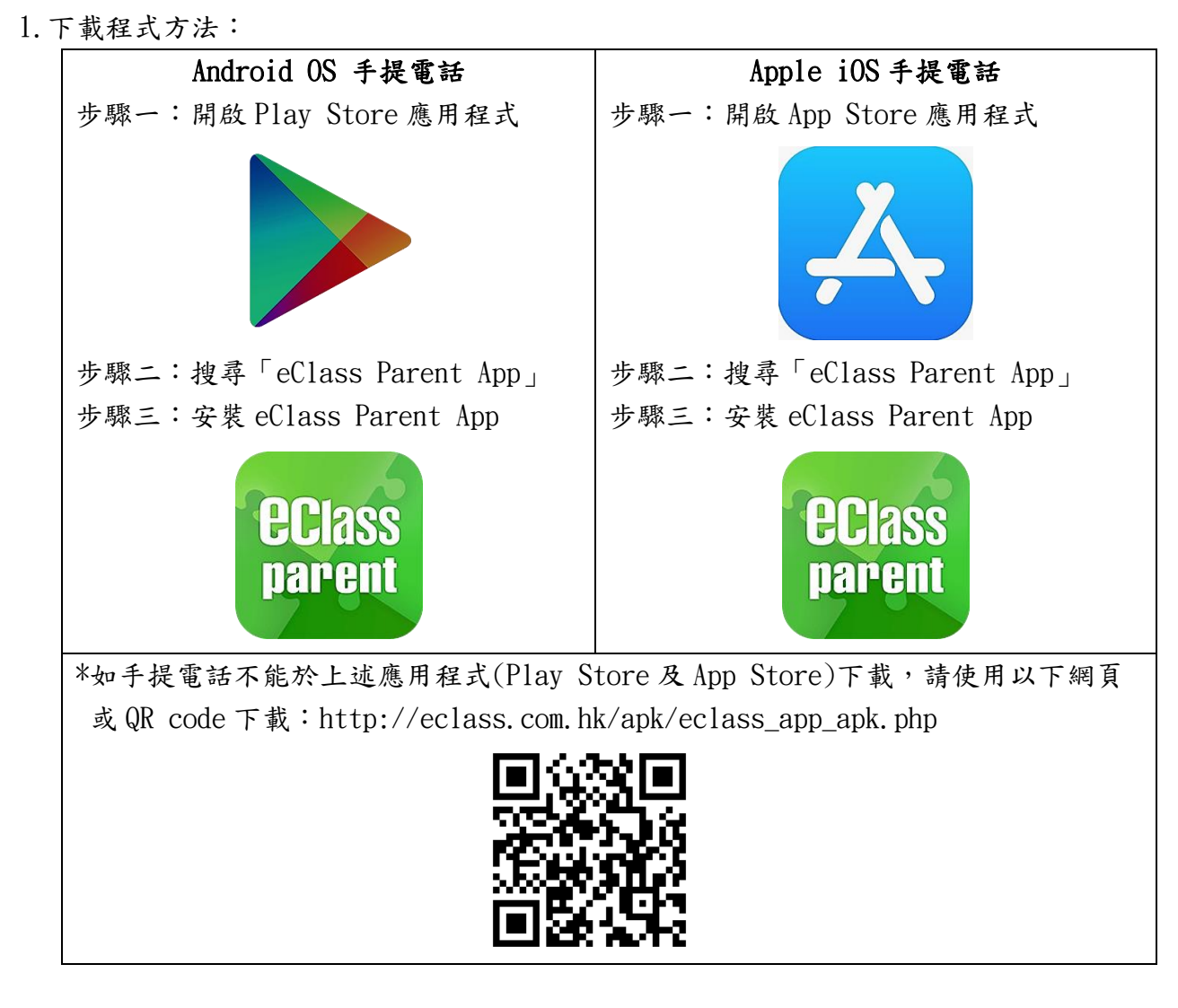

2.登入及使用:

步驟一:開啟手機內的 eClass Parent App

步驟二:輸入學校名稱(救世軍石湖學校)、家長登入名稱及密碼

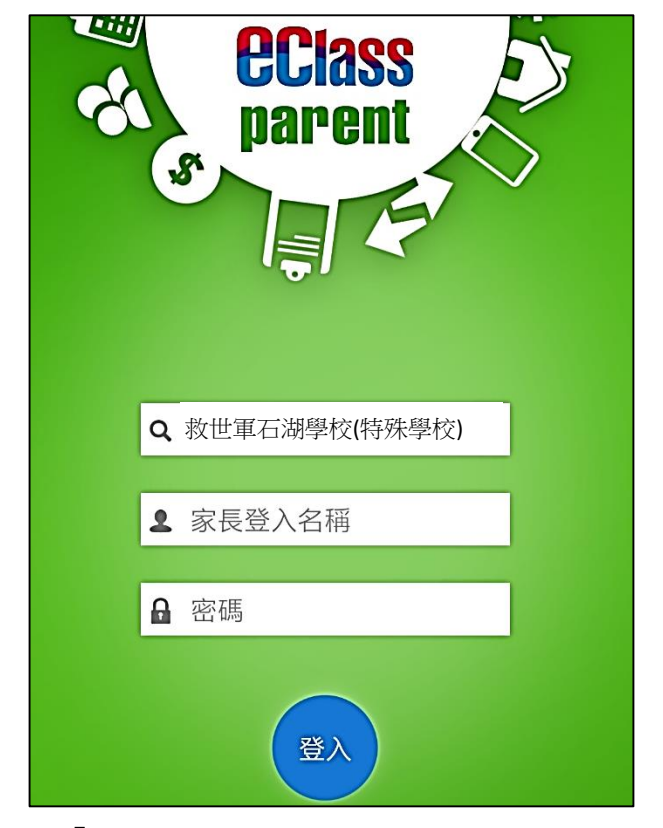

步驟三:按「登入」